### **Step 1**

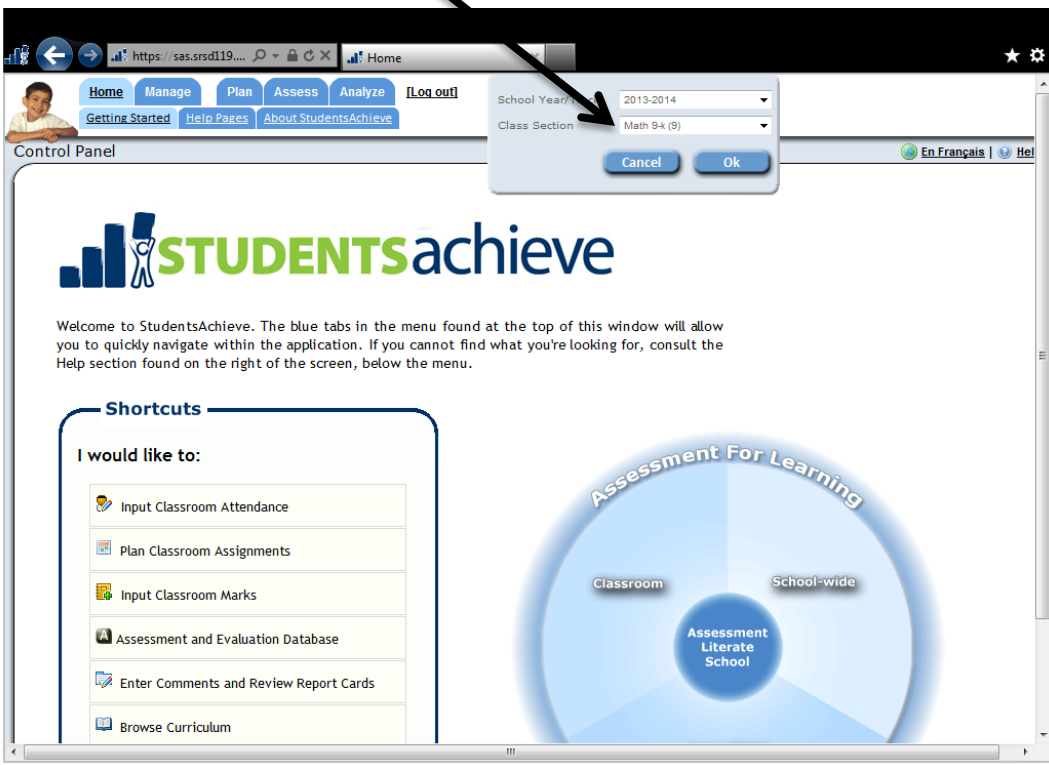

Select the class you want to verify and click 'ok'

## **Step 2**

On the home screen click student analysis OR in Touch marks entry right click on any student's name.

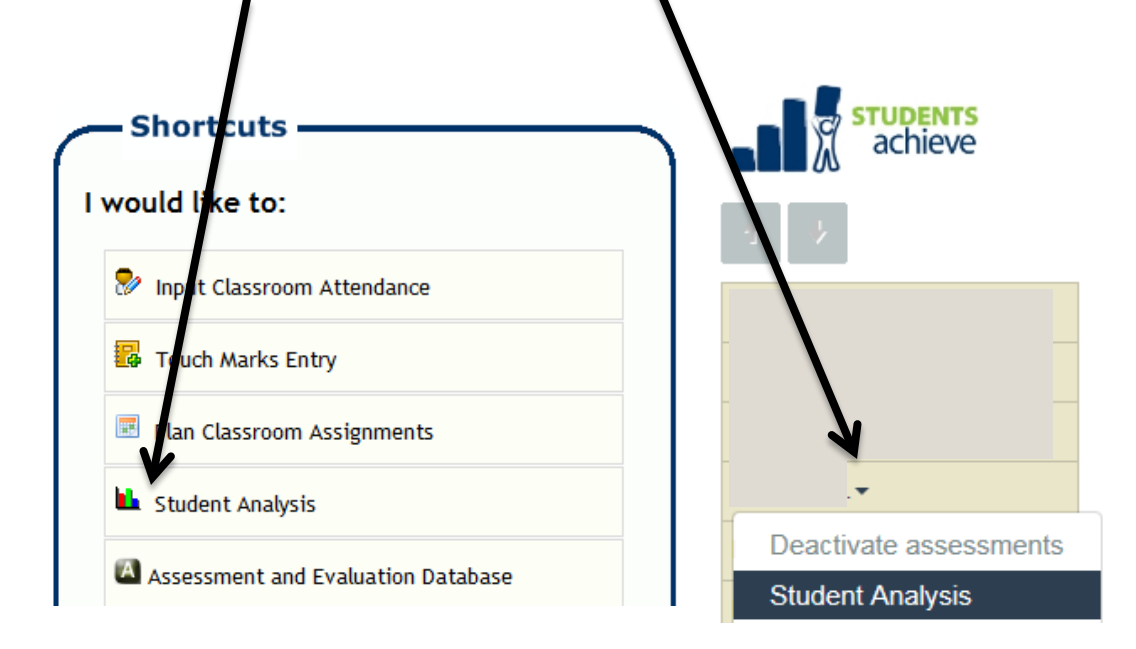

# **Step 3 (steps 3-8 are done twice –for the appropriate term you choose once for outcome and once for characteristics)**

Ensure the correct term is chosen and click REPORTS (we are going to do this once for outcome

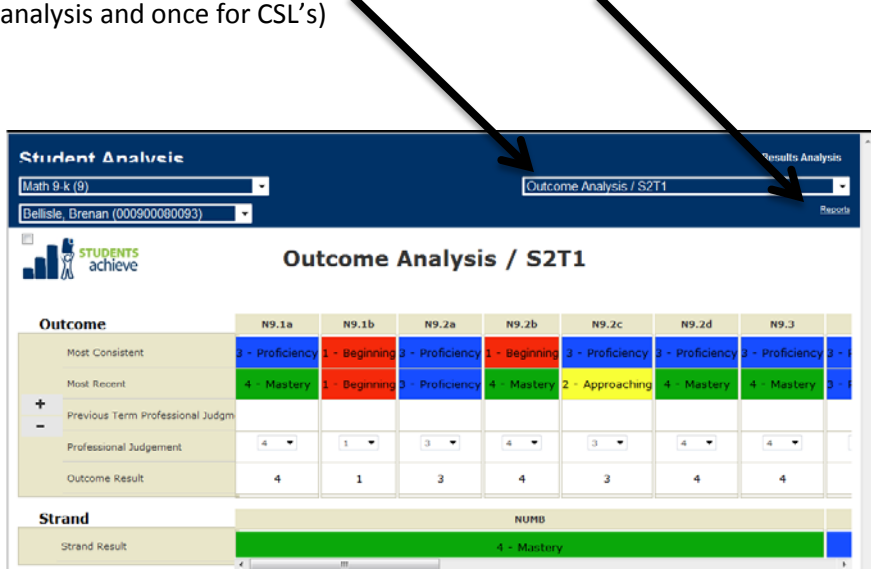

# **Step 4**

Choose the Marks Verification Summary

Most Consistent **Proficier** - Proficiency - Proficienc - Proficienc **Reports** Most Recent - Maste - Approaching 4 - Mastery 4 - Master **Student Summary** ٠ Previous Term Professional Judgr Breaks the student's result down into its source elements **Student Summary (all students)**  $3<sup>1</sup>$  $\overline{\phantom{a}}$  $\overline{4}$  $\overline{\phantom{a}}$  $\overline{4}$  $\overline{\phantom{a}}$  $\overline{\phantom{a}}$ Professional Judgement Breaks the student's result down into its source elements. Displays the report for each student in the Outcome Result  $\overline{3}$  $\overline{4}$  $\overline{4}$ class section **Class Section Summary Strand** Displays the results for all students in the class section for a specific layer (Term, Strand, Outcome, …) Strand Result Marks Verification Summary Displays the results for all students in the class section for a specific layer (Term, Strand, Outcome, ...) **Student Assessment Summary (All Students)** null **Student Assessment Summary (Single Student)** null **Student Term Summary (All Students)**  $null$ **Student Term Summary Outcomes (Single Student Outcomes Only)**  $null$ **Student Term Summary Strand Total (Single** Student Strands Only.) null Student Term Summary (Single Student) null

# **Step 5**

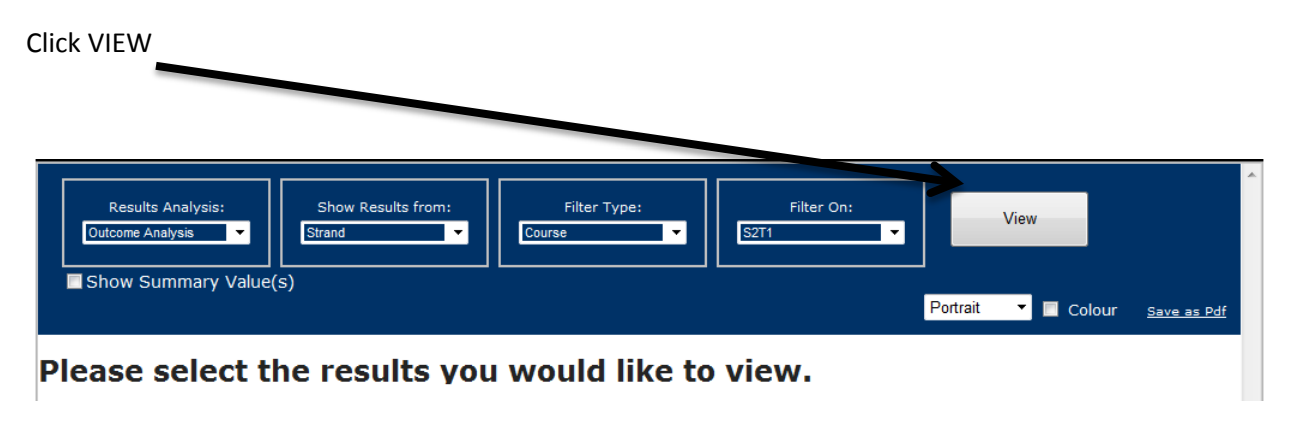

### **Step 6**

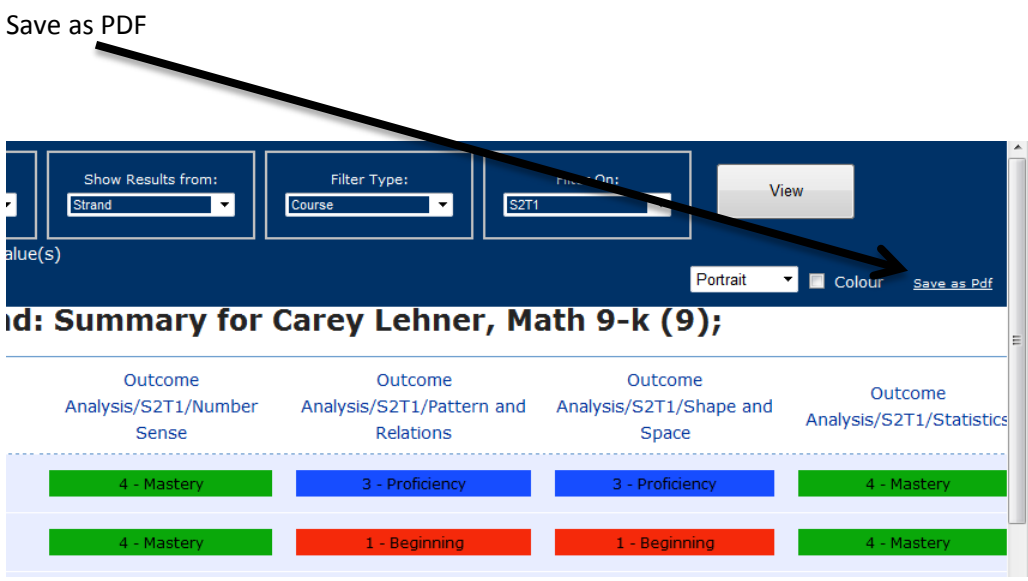

## **Step 7**

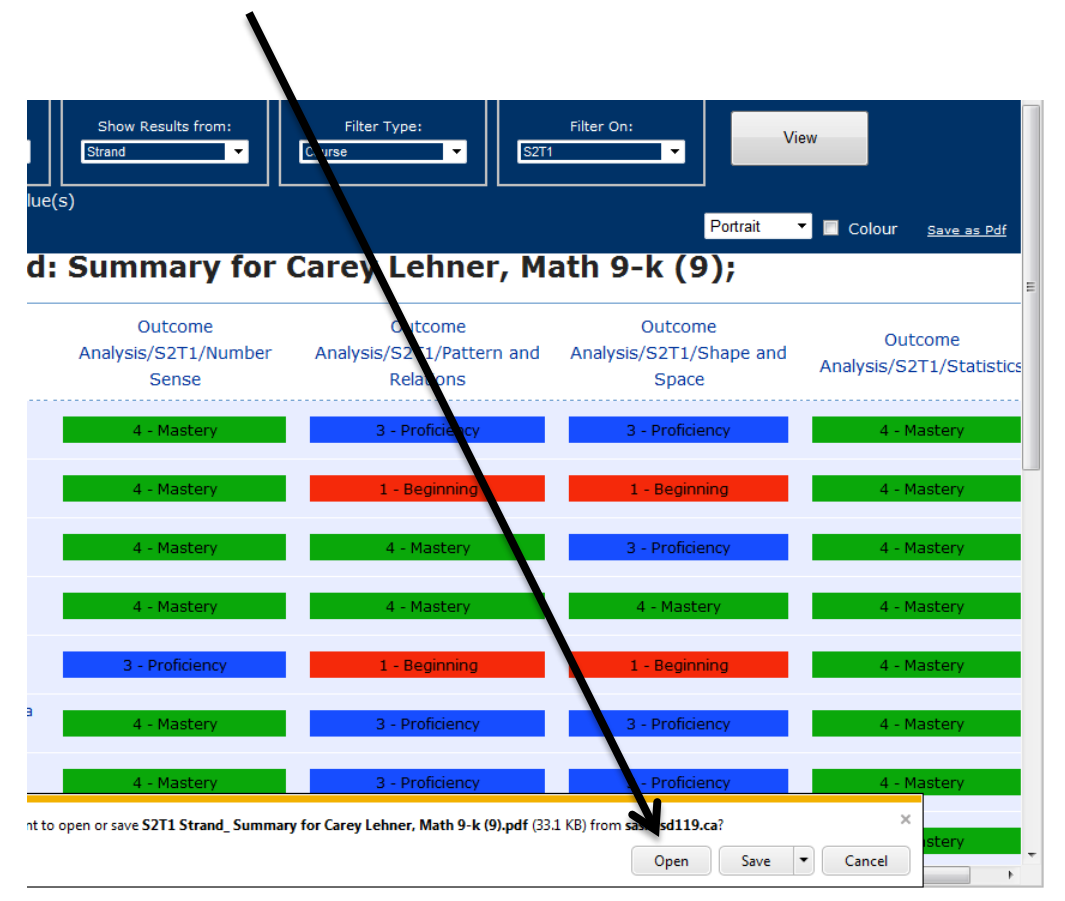

A bar at the bottom will pop up  $-$  you can open OR save and then open.

Once you have the file open you can do "file" and "print". Print to the appropriate printer.

### **Step 8**

If a column is BLANK, initial it. SIGN the copy.

#### **Step 9**

Repeat for Characteristics of Successful Learners – go back through steps 3-8 again for CSL verification sheets.

#### **Step 10**

HAND IN to admin by \_\_\_\_\_\_\_\_\_\_\_\_\_\_\_\_\_\_\_\_\_\_\_\_\_\_\_\_\_ (prior to export)

(when your administrator has all of them for every teacher they will request the export.)